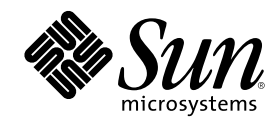

# Solaris Common Desktop Environment: Benutzerhandbuch zur Umstellung

Sun Microsystems, Inc. 901 San Antonio Road Palo Alto, CA 94303 U.S.A.

Bestellnummer 806-2670–10 März 2000

Copyright 2000 Sun Microsystems, Inc. 901 San Antonio Road, Palo Alto, California 94303-4900 U.S.A. All rights reserved.

Dieses Produkt oder Dokument ist urheberrechtlich geschützt. Seine Weitergabe erfolgt gemäß Lizenzen, nach denen das Benutzen,<br>Kopieren, Weitergeben und Dekompilieren bestimmten Einschränkungen unterliegt. Ohne vorherige s und gegebenenfalls seine Lizenzgeber darf kein Teil dieses Produkts oder Dokuments in irgendeiner Form reproduziert werden. Die Software anderer Hersteller, einschließlich der Schriften-Technologie, ist urheberrechtlich geschützt und von Lieferanten von Sun lizenziert. Teile dieses Produkts können von Berkeley BSD-Systemen abgeleitet sein, für die Lizenzen der University of California vorliegen. UNIX ist ein eingetragenes Warenzeichen in den Vereinigten Staaten und anderen Ländern und wird ausschließlich durch die X/Open Company, Ltd. lizenziert.

Sun, Sun Microsystems, das Sun-Logo, docs.sun.com, AnswerBook, AnswerBook2, OpenWindows und Solaris sind Warenzeichen, eingetragene Warenzeichen oder Dienstmarken von Sun Microsystems, Inc. in den Vereinigten Staaten und anderen Ländern. Sämtliche SPARC-Warenzeichen werden unter Lizenz verwendet und sind Warenzeichen oder eingetragene Warenzeichen von SPARC International, Inc. in den Vereinigten Staaten und anderen Ländern. Produkte mit dem SPARC-Warenzeichen basieren auf einer von Sun Microsystems, Inc. The code and documentation for the DtComboBox and DtSpinBox widgets were contributed by Interleaf, Inc. Copyright 1993, Interleaf, Inc. The proper name Rolodex® is a registered trademark of the Rolodex Corporation. entwickelten Architektur.

Die graphischen Benutzeroberflächen von OPEN LOOK und Sun™ wurden von Sun Microsystems, Inc. für seine Benutzer und Lizenznehmer entwickelt. Sun spricht seine Anerkennung für die von Xerox auf dem Gebiet der visuellen und graphischen Benutzerschnittstellen für die Computerindustrie geleistete Forschungs- und Entwicklungsarbeit aus. Sun ist Inhaber einer einfachen Lizenz von Xerox für die Xerox Graphical User Interface. Diese Lizenz gilt auch für Lizenznehmer von SUN, die mit den OPEN<br>LOOK-Spezifikationen übereinstimmende graphische Benutzerschnittstellen implementieren und die schr einhalten.

**BESCHRÄNKTE RECHTE:** Gebrauch, Vervielfätligung oder Bekanntmachung durch die Regierung der Vereinigten Staaten unterliegen den Beschränkungen in FAR 52.227–14(g)(2)(6/87) und FAR 52.227–19(6/87) oder DFAR 252.227–7015(b)(6/95) und DFAR 227.7202–3(a).

DIE DOKUMENTATION WIRD "IN DER GEGENWARTIGEN FORM" BEREITGESTELLT, UND ALLE AUSDRUCKLICHEN ODER<br>STILLSCHWEIGENDEN BEDINGUNGEN, ZUSICHERUNGEN UND GARANTIEN, EINSCHLIESSLICH EINER STILLSCHWEIGENDEN GARANTIE DER HANDELSÜBLICHEN VERWENDBARKEIT, DER EIGNUNG FÜR EINEN BESTIMMTEN ZWECK ODER VERLETZUNG VON RECHTEN WERDEN IN DEM UMFANG AUSGESCHLOSSEN, WIE DIES RECHTLICH ZULÄSSIG IST.

Copyright 2000 Sun Microsystems, Inc. 901 San Antonio Road, Palo Alto, Californie 94303-4900 Etats-Unis. Tous droits réservés.

Ce produit ou document est protégé par un copyright et distribué avec des licences qui en restreignent l'utilisation, la copie, la distribution, et la décompilation. Aucune partie de ce produit ou document ne peut être reproduite sous aucune forme, par quelque moyen que ce soit, sans l'autorisation préalable et écrite de Sun et de ses bailleurs de licence, s'il y en a. Le logiciel détenu par des tiers, et qui comprend la technologie relative aux polices de caractères, est protégé par un copyright et licencié par des fournisseurs de Sun.

Des parties de ce produit pourront être dérivées du système Berkeley BSD licenciés par l'Université de Californie. UNIX est une marque déposée aux Etats-Unis et dans d'autres pays et licenciée exclusivement par X/Open Company, Ltd.

Sun, Sun Microsystems, le logo Sun, docs.sun.com, AnswerBook, AnswerBook2, OpenWindows et Solaris sont des marques de fabrique ou des marques déposées, ou marques de service, de Sun Microsystems, Inc. aux Etats-Unis et dans d'autres pays. Toutes les marques SPARC sont utilisées sous licence et sont des marques de fabrique ou des marques déposées de SPARC International, Inc. aux Etats-Unis et dans<br>d'autres pays. Les produits portant les marques SPARC sont basés sur une architecture la documentation pour les produits DtComboBox et DtSpinBox ont e'te' fournis par Interleaf, Inc. Copyright 1993, Interleaf, Inc. Le nom<br>Rolodex® est une marque déposée de Rolodex Corporation.

L'interface d'utilisation graphique OPEN LOOK et Sun™ a été développée par Sun Microsystems, Inc. pour ses utilisateurs et licenciés.<br>Sun reconnaît les efforts de pionniers de Xerox pour la recherche et le développement d cette licence couvrant également les licenciés de Sun qui mettent en place l'interface d'utilisation graphique OPEN LOOK et qui en outre se conforment aux licences écrites de Sun.

CETTE PUBLICATION EST FOURNIE "EN L'ETAT" ET AUCUNE GARANTIE, EXPRESSE OU IMPLICITE, N'EST ACCORDEE, Y COMPRIS DES GARANTIES CONCERNANT LA VALEUR MARCHANDE, L'APTITUDE DE LA PUBLICATION A REPONDRE A UNE UTILISATION PARTICULIERE, OU LE FAIT QU'ELLE NE SOIT PAS CONTREFAISANTE DE PRODUIT DE TIERS. CE DENI DE GARANTIE NE S'APPLIQUERAIT PAS, DANS LA MESURE OU IL SERAIT TENU JURIDIQUEMENT NUL ET NON AVENU.

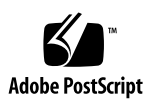

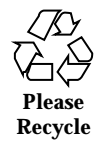

# Inhalt

## **Vorwort 5 1. Der Umstieg von der OpenWindows-Umgebung auf Solaris-CDE 9** So melden Sie sich erstmalig bei CDE an 9 Desktop 10 CDE-Desktop 11 Anwendungen und Aktionen 13 Mit Dateien arbeiten 14 Fenster und Objekte 16 Mit Fenstern arbeiten 16 Verschieben von Text und Objekten 18 Maus 20 Kurzbefehle und Sondertasten 20 Benutzereinstellungen 21 Einstellungen zum Starten und Abschalten 22 Hinzufügen von persönlichen Anwendungen 22 Einstellungen für eine Anwendung 23 Farben- und Schrifteneinstellungen 23 Tastatureinstellungen 24 Mauseinstellungen 24

**3**

Druckeinstellungen 24

Hilfe und Benutzerdokumentation 24

**Index 27**

## Vorwort

Das *Solaris Common Desktop Environment: Benutzerhandbuch* unterstützt Sie beim Übergang von der OpenWindows™ -Umgebung zum Solaris™ Common Desktop Environment (CDE).

Bei Solaris CDE handelt es sich um eine Implementierung des CDE-Standards, der von Sun Microsystems, IBM, Hewlett-Packard und Novell entwickelt wurde. Mit dieser Umgebung können Anwendungen auf UNIX® -Systemen portabel und benutzerfreundlich ausgeführt werden. CDE-Anwendungen sind intuitiver zu bedienen und stimmen mehr mit anderen Betriebsumgebungen überein, als das bei der OpenWindows-Umgebung der Fall ist.

Solaris CDE ist Web-fähig und ermöglicht Ihnen die problemlose Ansicht und Bearbeitung von Web-Seiten, Dateien und E-Mails. In diesem Handbuch wird die graphische Betriebsumgebung CDE unter folgenden Standardgesichtspunkten betrachtet:

- **Desktop**
- **Fenster und Objekte**
- Benutzereinstellungen
- Anmeldesitzungen

Gegebenenfalls wurden die Unterschiede im Verhalten zwischen den Plattformeigenschaften von OpenWindows und CDE dargestellt. Die Antworten auf häufig gestellte Fragen wurden in die relevanten Themengebiete aufgenommen.

Dieses Buch gibt lediglich einen Überblick über die Eigenschaften und Funktionen von CDE. Ausführlichere Informationen über alle Aspekte von CDE, die in diesem Buch erwähnt sind, finden Sie im *CDE Benutzerhandbuch* oder in der Online-Hilfe zur CDE.

**5**

**Hinweis -** Im folgenden wird Solaris Common Desktop Environment in der Regel mit CDE bezeichnet.

# Sun-Dokumente bestellen

Fatbrain.com, ein professioneller Internet-Buchvertrieb, hat ausgewählte Produktdokumentationen von Sun Microsystems, Inc. vorrätig.

Eine Liste der Dokumente und Informationen zur Bestellung finden Sie im Sun Documentation Center bei Fatbrain.com unter http://www1.fatbrain.com/ documentation/sun.

# Zugriff auf die Online-Dokumentation von Sun

Auf der Web-Seite docs.sun.com<sup>SM</sup> können Sie online auf technische Dokumentationen von Sun zugreifen. Sie können das Archiv unter docs.sun.com durchsuchen oder nach einem bestimmten Buchtitel oder Thema suchen. Die URL lautet: http://docs.sun.com.

# Typographische Konventionen

Die folgende Tabelle beschreibt die typographischen Kennzeichnungen, die in diesem Buch verwendet werden.

| Schriftart oder<br><b>Symbol</b> | <b>Bedeutung</b>                                                                             | <b>Beispiel</b>                                                                                                    |
|----------------------------------|----------------------------------------------------------------------------------------------|----------------------------------------------------------------------------------------------------|
| $A$ a $BbCc123$                  | Namen von Befehlen. Dateien und<br>Verzeichnissen; Ausgaben auf dem<br><b>Bildschirm</b>     | Bearbeiten Sie Ihre<br>.login-Datei.<br>Verwenden Sie den Befehl 1s<br>-a, um alle Dateien<br>aufzulisten.<br>Rechnername% Sie haben<br>eine neue Nachricht. |
| AaBbCc123                        | Von Ihnen eingegebene Zeichen (im<br>Gegensatz zu auf dem Bildschirm<br>angezeigten Zeichen) | Rechnername% su<br>Paßwort:                                                                                                    |
| $A$ a $B$ h $Cc$ 123             | Befehlszeilen-Variable: durch einen<br>realen Namen oder Wert ersetzen                       | Um eine Datei zu löschen.<br>geben Sie folgendes ein: rm<br>filename.                                                                                        |
| $A$ aB $bCc123$                  | Buchtitel, neue Wörter oder Begriffe<br>bzw. hervorzuhebende Wörter.                         | Lesen Sie Kapitel 6 im<br><b>Benutzerhandbuch</b><br>Hierbei handelt es sich um<br>Klassen-Optionen.<br>Sie müssen hierfür als root<br>angemeldet sein.      |

**TABELLE P–1** Typographische Konventionen

# Shell-Eingabeaufforderungen in Befehlsbeispielen

Die folgende Tabelle zeigt die Standard-Systemeingabeaufforderung und die Superuser-Eingabeaufforderung für die C-Shell, die Bourne-Shell und die Korn-Shell.

Vorwort **7**

#### **TABELLE P–2** Shell-Eingabeaufforderungen

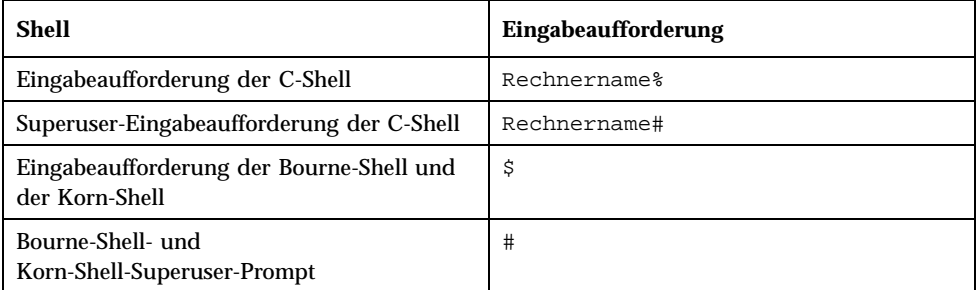

# Der Umstieg von der OpenWindows-Umgebung auf Solaris-CDE

Dieses Kapitel unterstützt Sie bei der erstmaligen Verwendung der CDE-Umgebung, wenn Sie bereits mit der OpenWindows-Umgebung vertraut sind. Sie werden durch den CDE-Anmeldeprozeß geführt. Anschließend werden die Aspekte der CDE-Umgebung behandelt.

- "So melden Sie sich erstmalig bei CDE an" auf Seite 9
- Desktop" auf Seite 10
- "Fenster und Objekte" auf Seite 16
- "Benutzereinstellungen" auf Seite 21
- "Hilfe und Benutzerdokumentation" auf Seite 24

Gegebenenfalls werden Unterschiede zwischen dem Verhalten von OpenWindows und von CDE erläutert.

In diesem Handbuch wird CDE nur im Überblick beschrieben. Ausführliche Informationen über Prozeduren sowie Beschreibungen finden Sie im *CDE Benutzerhandbuch* oder in der Online-Hilfe zu CDE.

# So melden Sie sich erstmalig bei CDE an

**1. Rufen Sie den Anmeldungsbildschirm auf der Workstation auf.**

**9**

- **2. Wählen Sie im Menü 'Optionen' den Befehl 'Sitzung'.**
- **3. Wählen Sie 'Common Desktop Environment' (CDE).**

Das CDE-Logo wird auf dem Anmeldungsbildschirm angezeigt.

**4. Geben Sie Ihren Benutzernamen ein, und klicken Sie auf 'OK'.**

Verwenden Sie Ihren standardmäßigen UNIX-Benutzernamen und das entsprechende Paßwort. Wenn Sie OpenWindows bereits verwendet haben, geben Sie den Benutzernamen und das Paßwort für diese Umgebung ein. Kann keine Anmeldung erfolgen, wenden Sie sich an Ihren Systemadministrator.

Sie werden aufgefordert, auf dem Anmeldungsbildschirm Ihr Paßwort einzugeben.

**5. Geben Sie Ihr Paßwort ein, und klicken Sie auf 'OK'.**

Die Anmeldung bei CDE wird durchgeführt, und der Standardarbeitsbereich, der sogenannte vordere Steuerbereich, sowie eine Begrüßungsmeldung werden angezeigt.

**Hinweis -** Weitere Informationen zur Anmeldung finden Sie in "Kapitel 2, Starten einer Desktop-Session" im *CDE Benutzerhandbuch*.

Sie können sich nun mit den folgenden Themen befassen und das CDE-Desktop näher erforschen.

# Desktop

Graphische Umgebungen wie die CDE- und OpenWindows-Desktops verwenden Fenster und andere Objekte zur Darstellung von Anwendungen, Dateien und Services, die dem Benutzer zur Verfügung stehen. Wenn Sie sich bei CDE anmelden, wird das CDE-*Desktop* angezeigt.

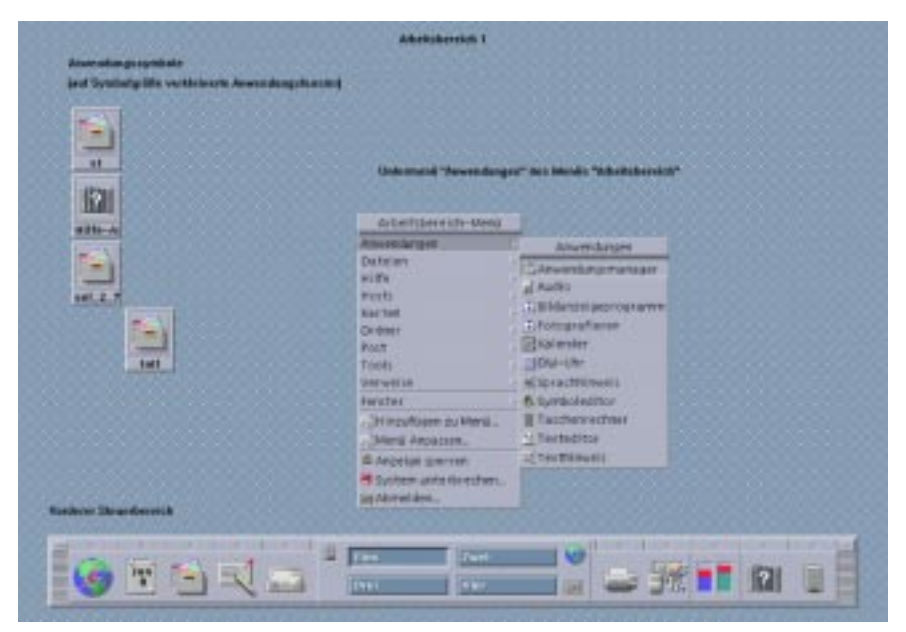

*Abbildung 1–1* CDE-Desktop

## CDE-Desktop

Zum CDE-Desktop gehört ein *vorderer Steuerbereich*, der auf einen ausgewählten *Arbeitsbereich* oder den Bildschirmhintergrund aufgesetzt ist. Im vorderen Steuerbereich werden Informationen über die Workstation angezeigt. Hier können Sie Anwendungen ausführen, sich abmelden und zwischen Arbeitsbereichen wechseln. Aktive Anwendungen werden durch Fenster und Symbole auf dem Arbeitsbereich angezeigt. Wie in OpenWindows ist auch ein *Menü 'Arbeitsbereich'* verfügbar.

### Vorderer Steuerbereich

Der vordere Steuerbereich (siehe Abbildung 1–2) ist eine Zusammenfassung häufig benötigter Bedienelemente und Desktop-Services, die in jedem Arbeitsbereich zur Verfügung stehen.

Einigen Bedienelementen des vorderen Steuerbereichs ist ein zusätzlicher Steuerbereich zugeordnet. Die zusätzlichen Steuerbereiche enthalten verwandte Gruppen von Bedienelementen. Klicken Sie auf das Dreieck über dem Bedienelement im vorderen Steuerbereich, um den zugehörigen zusätzlichen Steuerbereich zu öffnen. Klicken Sie auf das umgekehrte Dreieck, um einen zusätzlichen Steuerbereich zu schließen.

Über die Bedienelemente des vorderen Steuerbereichs haben Sie Zugriff auf die meisten Anwendungen. Auf Anwendungen, die nicht über ein Bedienelement auf

dem vorderen Steuerbereich verfügen, kann mit dem Application Manager zugegriffen werden.

| <b>Buildebarn Sterpe the seletin</b>       | ,,,,,,<br>Anventungen<br>m                           | <b>Anventing manager</b><br><b>DATH AvidevIMIT ANSIENT</b>       | 25.60<br>Hitle            |
|--------------------------------------------|------------------------------------------------------|------------------------------------------------------------------|---------------------------|
| . .<br><b>Historical Indian Mile Labor</b> | <b>Investment Lines</b><br>m<br><b>SC</b> traditions | ē<br>â<br>窝                                                      |                           |
| w<br><b>SILLER</b>                         | 芆<br><b>Little</b>                                   | E<br>-<br>$\sim$                                                 |                           |
|                                            | 50<br><b>AALLAND</b>                                 | <b>&amp; Einträge, 2 august-lender</b>                           |                           |
| escriteriste                               | ≈<br><b>SALTA LEATE</b>                              |                                                                  | America Bulgary is an ap- |
| Iu<br>≡                                    | 酉<br><b>Hine</b><br>855                              | <b>Twel</b><br><b>KO</b><br>四.<br><b>SWP</b><br>ЮI<br>(iii) 21.0 |                           |

*Abbildung 1–2* Vorderer Steuerbereich und Application Manager

**Tip -** Sie können den vorderen Steuerbereich auf Symbolgröße verkleinern, um mehr Platz auf dem Desktop zu haben.

#### Arbeitsbereiche

Arbeitsbereiche sind praktisch separate Bildschirme oder Desktops. Sie können nur jeweils einen Arbeitsbereich anzeigen, aber in allen Arbeitsbereichen können gleichzeitig Anwendungen ausgeführt werden. Um einen anderen Arbeitsbereich anzuzeigen, klicken Sie auf die entsprechende Taste in der *Arbeitsbereichumschaltung* in der Mitte des vorderen Arbeitsbereichs.

Standardmäßig stehen vier Arbeitsbereiche zur Verfügung, die mit Ziffern von Eins bis Vier gekennzeichnet sind.

**Tip -** Sie können angeben, ob eine Anwendung auf einem oder auf allen Arbeitsbereichen angezeigt wird, indem Sie mit der rechten Maustaste auf den jeweiligen Fensterrahmen klicken und einen Eintrag aus dem Einblendmenü auswählen.

#### Menü 'Arbeitsbereich'

Wenn Sie mit der rechten Maustaste auf einen nicht verwendeten Bereich eines Arbeitsbereichs klicken, wird das Menü 'Arbeitsbereich' angezeigt. In dem Menü sind Einträge aus dem vorderen Steuerbereich und dem Application Manager enthalten. Die meisten Anwendungen befinden sich im Menü 'Anwendungen' (siehe Abbildung 1–1).

## Anwendungen und Aktionen

In CDE führen Sie eine Anwendung aus, indem Sie auf das entsprechende Bedienelement im vorderen Steuerbereich klicken oder auf das jeweilige Symbol im Application Manager doppelklicken. Sie können auch die gewünschte Anwendung aus dem Menü 'Arbeitsbereich' auswählen.

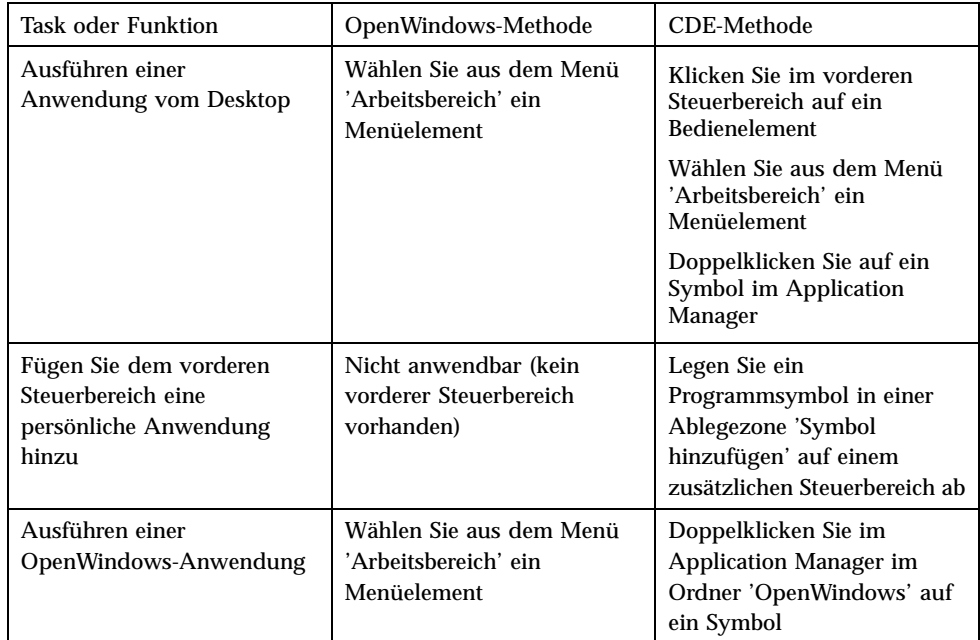

Sie können eine Anwendung auch ausführen, indem Sie die entsprechende Datei in einer Ablegezone auf dem vorderen Steuerbereich ablegen. Wenn Sie beispielsweise eine Datei auf dem Druckersymbol ablegen, wird die Datei gedruckt.

**Tip -** Sie können eine Anwendung auch starten, indem Sie UNIX-Befehle in einer Befehlszeile eines Terminalfensters eingeben. Um ein Terminalfenster anzuzeigen, wählen Sie auf dem vorderen Steuerbereich im zusätzlichen Steuerbereich 'Hosts' 'Dieser Host'.

### Info über Application Manager

Der Application Manager ermöglicht Ihnen die Organisation von Anwendungen für einen problemlosen Zugriff, indem Sie die entsprechenden Symbole in bestimmten Ordnern speichern. Sie können Ihre OpenWindows-Anwendungen zum Beispiel über die Symbole im OpenWindows-Ordner starten (siehe Abbildung 1–2).

## Mit Dateien arbeiten

Wie OpenWindows stellt Ihnen auch CDE Anwendungen mit zahlreichen Funktionen zum Suchen und Verwalten von Dateien zur Verfügung. Mit dem zusätzlichen Steuerbereich 'Dateien' können Sie auf diese Anwendungen sowie auf andere zu Dateien gehörende Geräte und Anwendungen zugreifen.

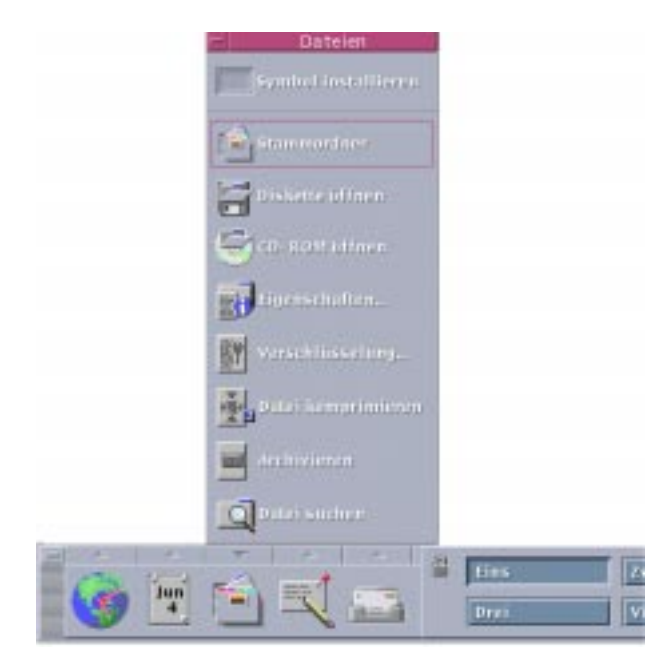

*Abbildung 1–3* Zusätzlicher Steuerbereich 'Dateien'

Im Dateimanager und im Suchprogramm für Dateien werden die Dateien und Ordner durch Symbole dargestellt, die auf die jeweilige Art hinweisen. Wenn Sie mit der rechten Maustaste klicken, werden Optionen für das ausgewählte Objekt angezeigt. Wenn Sie auf ein Objekt doppelklicken, wird die standardmäßige Aktion für das Objekt aufgerufen. Wenn Sie z. B. auf eine komprimierte Datei doppelklicken, wird die Datei dekomprimiert, und wenn Sie auf eine Audiodatei doppelklicken, wird sie abgespielt.

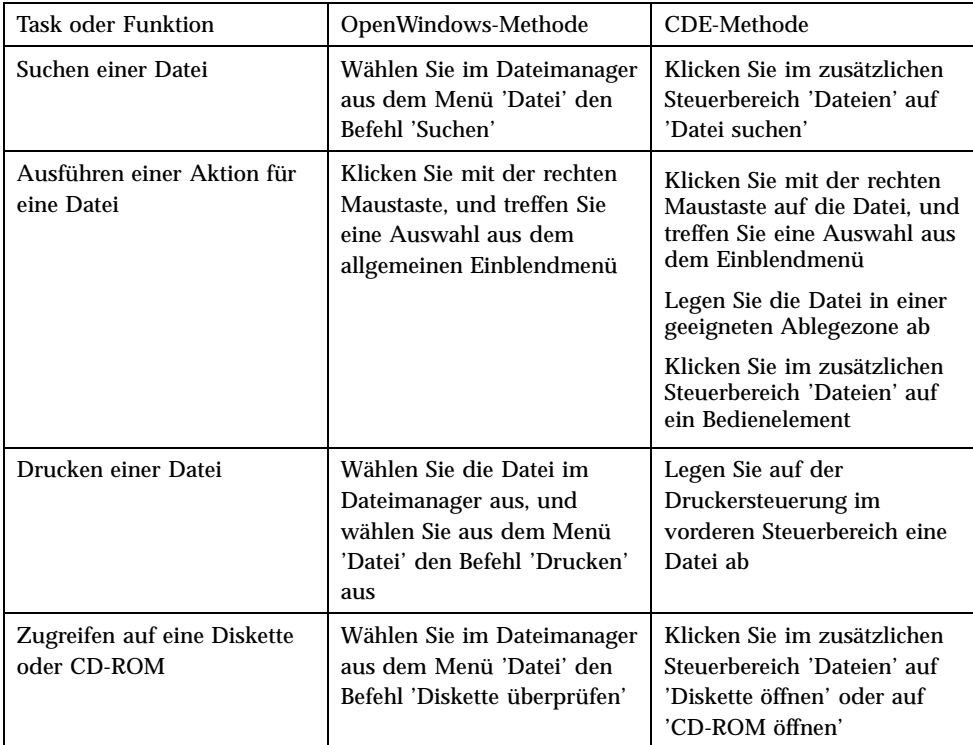

### Dateien löschen

Wie OpenWindows bietet auch CDE einen *Papierkorb*. Im Papierkorb werden Objekte (Dateien und Ordner) vorübergehend gespeichert, bevor sie gelöscht werden.

Sie können ausgewählte Objekte mit der Drag-und-Drop-Funktion, durch Zuordnung bestimmter Menüelemente oder durch Betätigen der Löschtaste in den Papierkorb verschieben. Wenn sich die Objekte im Papierkorb befinden, werden sie nicht mehr im ursprünglichen Ordner angezeigt.

In OpenWindows haben Sie die Möglichkeit, den Papierkorb zu leeren, wenn Sie den Dateimanager verlassen.

Um die gelöschten Dateien in CDE permanent zu entfernen, verwenden Sie das Bedienelement 'Papierkorb leeren' im zusätzlichen Steuerbereich 'Papierkorb'. Um die gelöschten Dateien in OpenWindows permanent zu entfernen, verwenden Sie die Taste 'Papierkorb leeren' in der Anwendung 'Papierkorb', oder Sie akzeptieren eine Option zum Leeren des Papierkorbs, die Ihnen beim Verlassen des Dateimanagers angeboten wird.

# Fenster und Objekte

Die Anzeige und Verwendung von Fenstern, Symbolen, Dialogfenstern usw. weist je nach Umgebung (OpenWindows oder CDE) geringe Unterschiede auf.

## Mit Fenstern arbeiten

Anwendungsfenster verfügen über gemeinsame Bedienelemente, Titelbereiche und Griffpunkte. Einige davon sind in der folgenden Abbildung dargestellt.

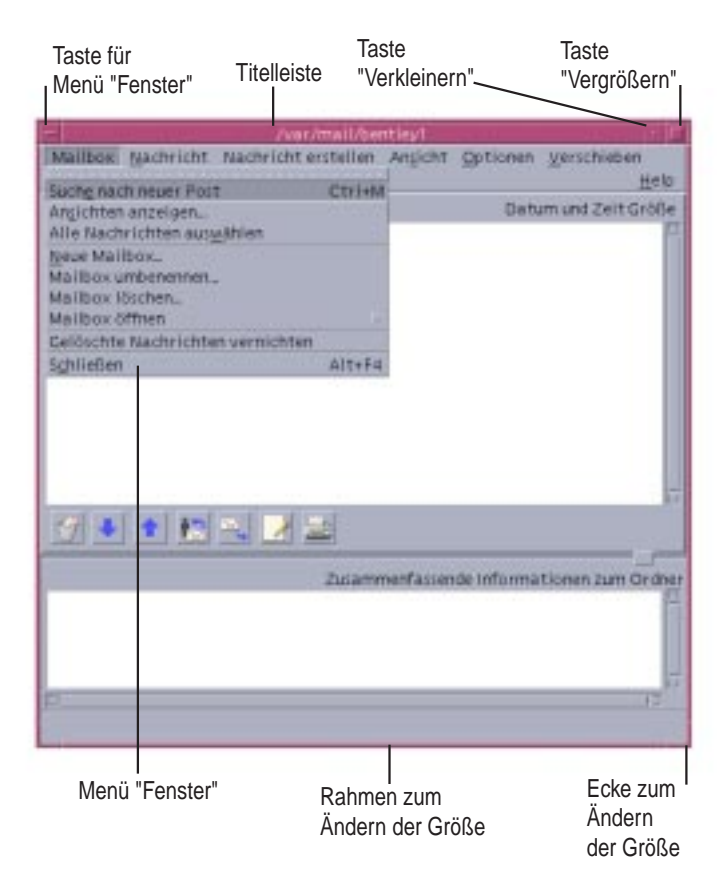

*Abbildung 1–4* CDE-Fenstersteuerungen

*Auf Symbolgröße verkleinern* verwandelt das Fenster in ein Symbol, und *Auf Vollbild vergrößern* vergrößert das Fenster größtmöglich, d. h. auf das Vollbild.

In CDE und OpenWindows weist das Verb *schließen* unterschiedliche Bedeutungen auf: Wenn Sie ein Fenster in CDE schließen, wird die Anwendung abgebrochen; wenn Sie ein Fenster in OpenWindows schließen, wird die Anwendung als Symbol angezeigt und weiterhin ausgeführt.

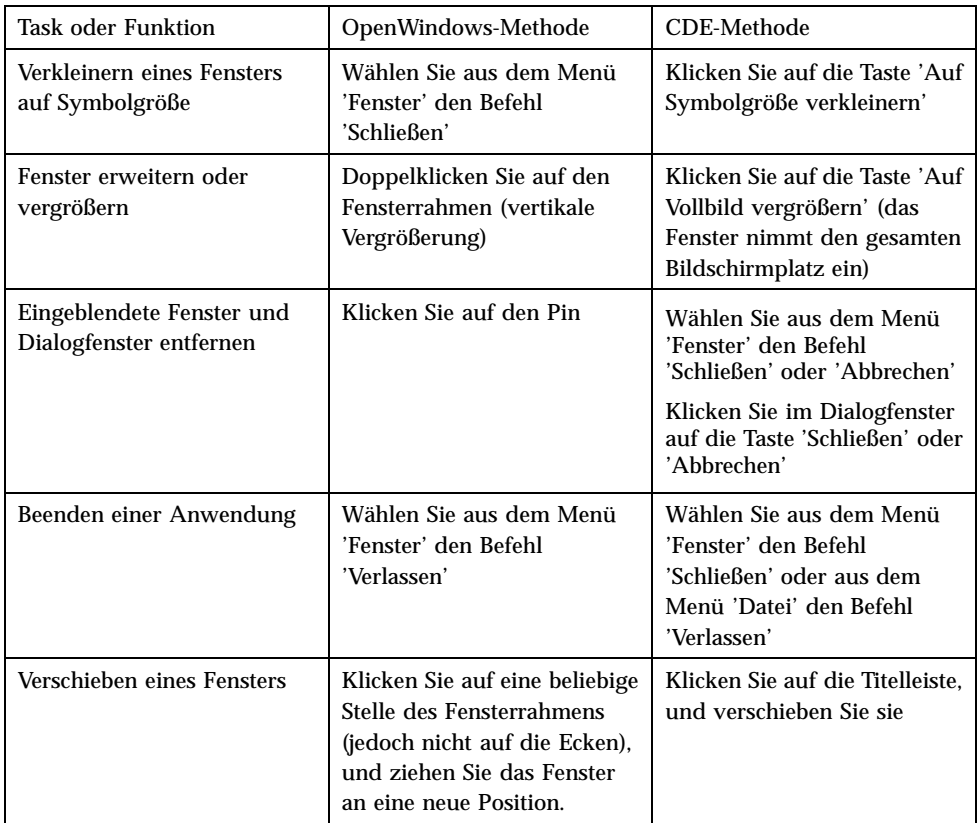

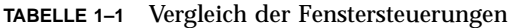

**Hinweis -** Verwechseln Sie nicht das Schließen eines Fensters mit dem Schließen einer Datei in einer Anwendung. Wenn Sie beispielsweise aus dem Menü 'Datei' in CDE den Befehl 'Schließen' wählen, wird die Datei geschlossen, das Anwendungsfenster bleibt aber in der Regel geöffnet.

Siehe auch "Kapitel 1, Grundlegende Kenntnisse" im *CDE Benutzerhandbuch*.

## Verschieben von Text und Objekten

CDE verfügt über eine Zwischenablage, eine Drag-und-Drop-Funktion und ein Dienstprogramm zum Kopieren.

### Zwischenablage

CDE weist eine Zwischenablage auf, die Text und Graphiken gleichzeitig verarbeiten kann. Die meisten CDE-Anwendungen verfügen über ein Bearbeitungsmenü, das die Standardbefehle für die Zwischenablage enthält ('Ausschneiden', 'Kopieren' und 'Einsetzen'). Die Befehle 'Ausschneiden', 'Kopieren' und 'Einsetzen' sind auch über folgende Tastenkombinationen verfügbar.

| <b>Task oder Funktion</b> | OpenWindows-Tasten         | CDE-Tasten                                   |
|---------------------------|----------------------------|----------------------------------------------|
| Ausschneiden              | Meta+X oder 'Ausschneiden' | Alt+X, Strg+Entfernen oder<br>'Ausschneiden' |
| Kopieren                  | Meta+C oder 'Kopieren'     | Alt+C, Strg+Einfügen oder<br>'Kopieren'      |
| Einsetzen                 | Meta+V oder 'Einsetzen'    | Alt+V, Shift+Einfügen oder<br>'Einsetzen'    |

**TABELLE 1–2** Vergleich der Tastenkombinationen für die Zwischenablage

### Drag-und-Drop

Wie in OpenWindows können Sie auch in CDE ein ausgewähltes Objekt oder einen bestimmten Text innerhalb der Anwendung von einer Position an eine andere oder von einer Anwendung in eine andere verschieben. Im Gegensatz zu OpenWindows ist es in CDE nicht möglich, Objekte auf einem minimierten Programmsymbol abzulegen, Sie können jedoch Objekte und Text auf dem vorderen Steuerbereich ablegen.

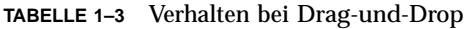

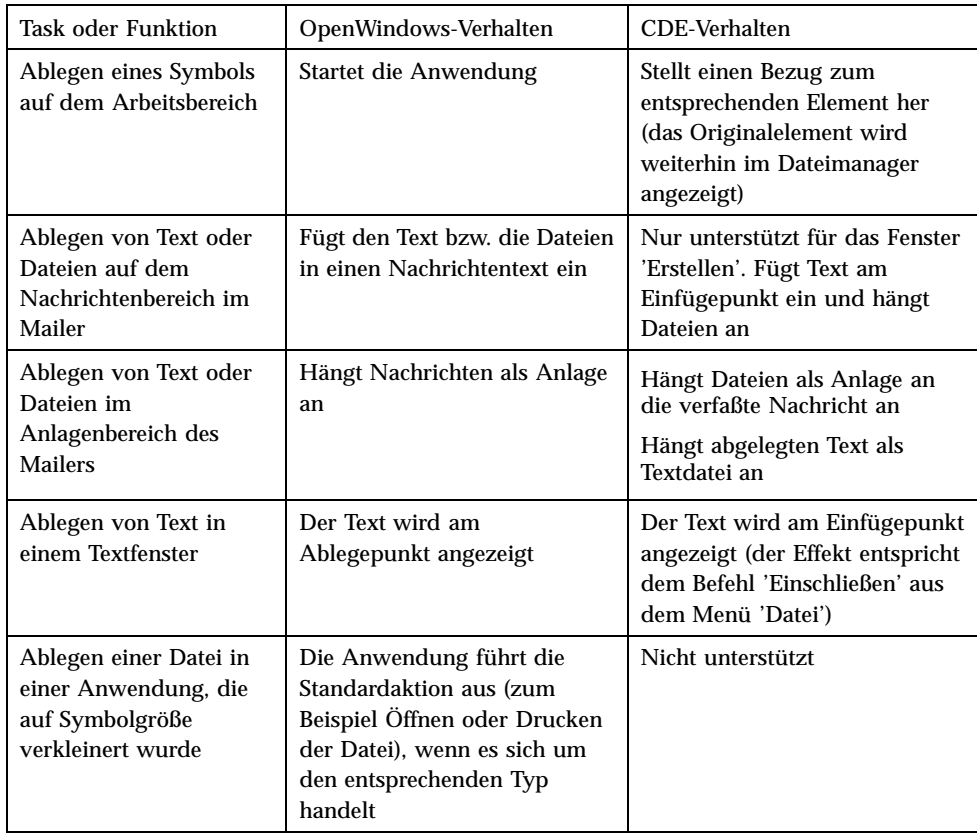

Siehe auch "Kapitel 1, Grundlegende Kenntnisse" im *CDE Benutzerhandbuch*.

### Taste 'Duplizieren'

In OpenWindows wurde die mittlere Maustaste als ANPASSUNGS-Taste bezeichnet, da sie zum Markieren von Text rechts der Position, die mit der linken Maustaste ausgewählt wurde, verwendet wurde. In CDE dient die mittlere Maustaste als nützliches Hilfsmittel zum Duplizieren von Text, d. h. sie wird zum *Duplizieren* bzw. Kopieren eines ausgewählten Texts verwendet.

Der Vorgang des Duplizierens geht schneller vonstatten als Kopieren und Einsetzen oder Drag-und-Drop, vor allem, wenn Sie rasch einen langen Dateipfad in den Dateimanager oder Befehle in ein Terminalfenster kopieren möchten. Der Inhalt der Zwischenablage wird beim Duplizieren nicht geändert.

## So duplizieren Sie ausgewählten Text

- **1. Wählen Sie den gewünschten Text aus, indem Sie die linke Maustaste gedrückt halten und den Cursor über den Text ziehen.**
- **2. Lassen Sie die linke Maustaste los.**
- **3. Zeigen Sie mit der Maus an die Position, an die der duplizierte Text verschoben werden soll, und klicken Sie mit der mittleren Maustaste.** Der Text wird kopiert und an die neue Position verschoben. Das Original bleibt an der ursprünglichen Position.
- **4. (Optional): Wiederholen Sie den 2. Schritt, und duplizieren Sie Text an andere Positionen.**

### Maus

CDE verwendet alle drei Maustasten (sofern verfügbar), um umfassende Services zum Zeigen und Klicken, Drag-und-Drop sowie zum Duplizieren zur Verfügung zu stellen (Erläuterungen weiter oben im Text).

In CDE können Sie Strg+linke Maustaste verwenden, um mehrere Elemente in einem Fenster auszuwählen; in OpenWindows können Sie die mittlere Maustaste verwenden. Diese Kombination aus Tastaturbefehlen und Maus eignet sich zum Beispiel zur Auswahl mehrerer Dateien in Fenstern des Dateimanagers oder zur Auswahl mehrerer Nachrichten aus der Liste der Nachrichtenkopfzeilen im Mailer.

## Kurzbefehle und Sondertasten

Im Gegensatz zu den OpenWindows-Anwendungen werden in den CDE-Anwendungen *Kurzbefehle*, d. h. leicht zu merkende Tastenkombinationen, verwendet, damit Sie Menüelemente ohne Verwendung der Maus auswählen können. Kurzbefehle für ein Menüelement sind durch einen unterstrichenen Buchstaben im Namen des Menüelements angegeben, wie z. B. der Buchstabe D im Menü 'Datei' des Dateimanagers. Zum Aktivieren eines Menüs drücken Sie die Alt-Taste und den unterstrichenen Buchstaben, z. B. Alt+D, um das Menü 'Datei' im Dateimanager zu aktivieren.

Wie in OpenWindows werden auch in CDE die Standardtastaturen unterstützt, die mit Sun™ Workstations™ geliefert werden. Für Tastaturen von IA-basierten Systemen müssen Sie bestimmte Tastenkombinationen verwenden, z. B. Strg+Alt für die Meta-Taste, um nicht verfügbare Tasten zu emulieren.

**<sup>20</sup>** Solaris Common Desktop Environment: Benutzerhandbuch zur Umstellung ♦ März 2000

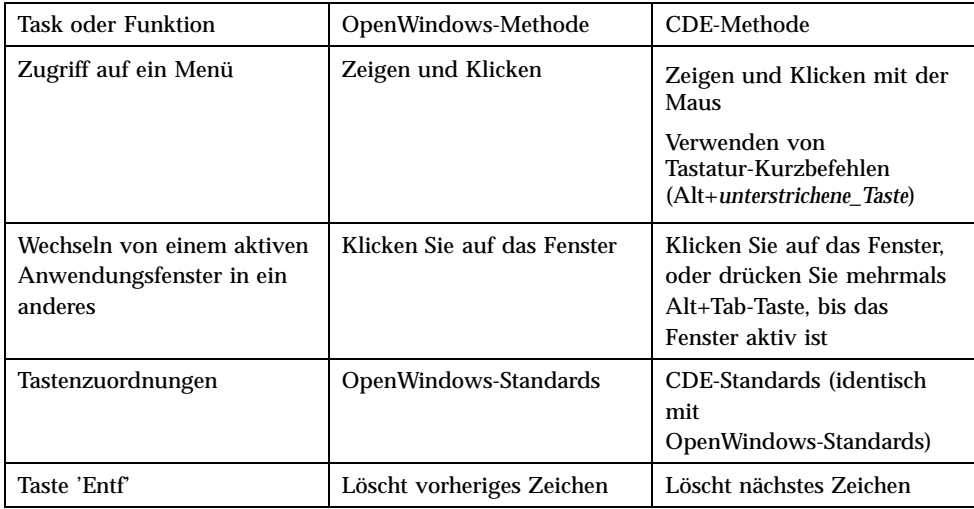

# Benutzereinstellungen

Die meisten Benutzereinstellungen werden mit dem Application Manager – Desktop\_Controls vorgenommen, der über den vorderen Steuerbereich zur Verfügung steht.

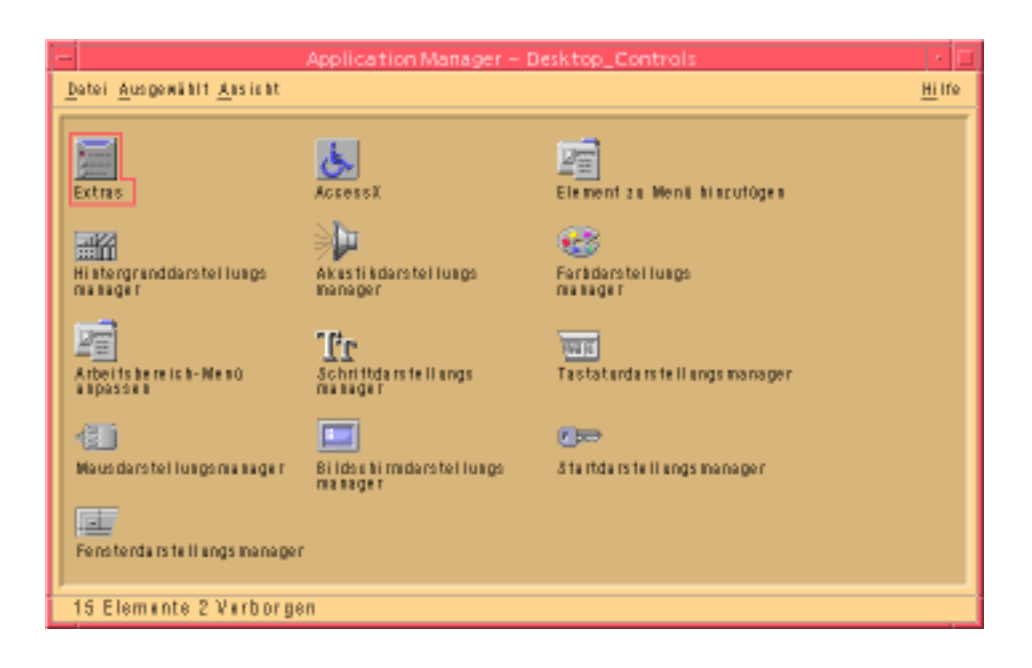

## Einstellungen zum Starten und Abschalten

CDE speichert standardmäßig beim Abmelden die *aktuelle Sitzung* bzw. die Daten zu aktiven Anwendungen und übernimmt die Einstellungen dieser Sitzung bei der nächsten Anmeldung. Sie können diese Einstellungen sowie andere Anmeldefunktionen ändern, indem Sie im Style-Manager auf 'Starten' klicken.

**Tip -** Um die Umgebungseinstellungen hinsichtlich der Anmeldezeit für den Anmeldungsbildschirm von CDE anzupassen, nehmen Sie Änderungen in der Datei \$HOME/.dtprofile vor. (In OpenWindows mußten die Dateien \$HOME/.login oder \$HOME/.profile geändert werden.)

## Hinzufügen von persönlichen Anwendungen

- Um eine Anwendung dem vorderen Steuerbereich hinzuzufügen, legen Sie das Symbol der entsprechenden Anwendung auf einer der Installierungs-Ablegezonen auf einem zusätzlichen Steuerbereich ab.
- Um eine Anwendung zum Application Manager hinzuzufügen, richten Sie eine Aktion dafür ein.

 Um eine Anwendung zum Menü 'Arbeitsbereich' hinzuzufügen, klicken Sie im zusätzlichen Steuerbereich 'Tools' auf den Befehl 'Element zu Menü hinzufügen'.

### Einstellungen für eine Anwendung

In einer CDE-Anwendung werden Einstellungen, die nur die jeweilige Anwendung betreffen, unter Verwendung der Options- bzw. Format-Menüelemente der Menüs 'Datei' oder 'Optionen' vorgenommen. In einer OpenWindows-Anwendung werden diese Einstellungen anhand des Dialogfensters 'Eigenschaften' vorgenommen, auf das über das Menü 'Arbeitsbereich' zugegriffen werden kann.

### Farben- und Schrifteneinstellungen

Farben stellen Sie im Dialogfeld 'Farbe' der Anwendung Style-Manager ein. Dort finden Sie auch ein Dialogfeld 'Schriftart', mit dem Sie Schriftgrad, Schriftstil und Zeichensatz bestimmen oder Gruppen von Schriftarten hinzufügen und löschen können.

Der Style-Manager ist das CDE-Äquivalent zum Dialogfenster 'Eigenschaften' im OpenWindows-Arbeitsbereich.

**Hinweis -** Beachten Sie, daß bestimmte Farbkombinationen zu unbefriedigenden Ergebnissen führen können. Weitere Informationen finden Sie in den Ressourcen ColorUse, dynamicColor, foregroundColor, shadowPixmaps und im Abschnitt zum Farb-Server in der Online-Dokumentation zu dtsession(1) oder dtstyle(1). Die Online-Dokumentation befindet sich in der Datei /usr/dt/man/ man1.

#### Farbenflackern

Wenn Sie mit einer Workstation arbeiten, die keine 24–Bit-Graphikkarte verwendet, kann durch das Ausführen mehrerer Anwendungen ein Phänomen auftreten, das als *Farbenflackern* bezeichnet wird. Dabei werden für die Anwendung falsche Farben angezeigt, während das restliche Desktop normal angezeigt wird. Wird das Fenster zum aktiven Fenster, wird die Anwendung mit den richtigen Farben, das restliche Desktop jedoch mit den falschen Farben angezeigt. Die Ursache hierfür liegt in grundlegenden Beschränkungen des X-Windows-Systems.

Wenn das Farbenflackern bereits in OpenWindows aufgetreten ist, wird es wahrscheinlich auch in CDE vorkommen. Möglicherweise können Sie das Farbenflackern mit der Einstellung für die Anzahl der zu verwendende Farben verhindern, die über das Dialogfenster 'Farben' im Style-Manager verfügbar ist.

## Tastatureinstellungen

CDE unterstützt die speziellen Tastenkombinationen der Standardtastatur für OpenWindows. Die Tastatureinstellungen von OpenWindows werden jedoch nicht in CDE übernommen, d. h. Sie müssen die Einstellungen in CDE erneut vornehmen. Siehe auch "Kapitel 7, Anpassen der Desktop-Umgebung" im CDE *Benutzerhandbuch*. Wenn Sie Änderungen an Ihren UNIX® Tastaturbindungen vornehmen müssen, lesen Sie "Kapitel 10, Verwenden des Texteditors" im *CDE Benutzerhandbuch*.

## Mauseinstellungen

CDE unterstützt Mäuse mit drei Tasten. Um die Einstellungen für die Maus zu ändern, klicken Sie im Style-Manager auf 'Maus'. Ihre Standardeinstellungen für die Maus bleiben in der Regel in CDE unverändert. Wenn Sie die Vorgaben ändern möchten, öffnen Sie das Dialogfenster 'Maus' im Style-Manager. Die Reihenfolge der Maustasten wird in CDE als *dominierende Hand* bezeichnet.

## Druckeinstellungen

In CDE sind die Statusangaben und Befehle zum Drucken über den zusätzlichen Steuerbereich 'Persönliche Drucker' im vorderen Steuerbereich verfügbar. Für einige Tasks, die sich auf die Druckerinstallation beziehen, ist die Bearbeitung der Konfigurationsdateien durch den Systemadministrator erforderlich.

# Hilfe und Benutzerdokumentation

Das AnswerBook2® -Bedienelement im zusätzlichen Steuerbereich 'Hilfe' ermöglicht Ihnen den Zugriff auf die Online-Dokumentation für die Solaris Common Desktop Environment. Die Online-Dokumentation verfügt über eine hierarchisch aufgebaute Suchhilfe, Volltextsuche und Hypertext-Links.

Informationen finden Sie auch in den Hilfe-Volumes. Die Hilfe steht Ihnen folgendermaßen zur Verfügung:

- Drücken Sie die Hilfe-Taste
- Wählen Sie aus der Anwendungsmenüleiste 'Hilfe' aus
- Klicken Sie auf eins der Bedienelemente im zusätzlichen Steuerbereich 'Hilfe'
- Wählen Sie im Menü 'Arbeitsbereich' den Befehl 'Hilfe' aus

Im Gegensatz zu OpenWindows bieten die Hilfe-Volumes von CDE einen umfassenden Index, ein volume-übergreifendes Inhaltsverzeichnis, eine Druckfunktion und ein Dienstprogramm zum Kopieren und Einsetzen.

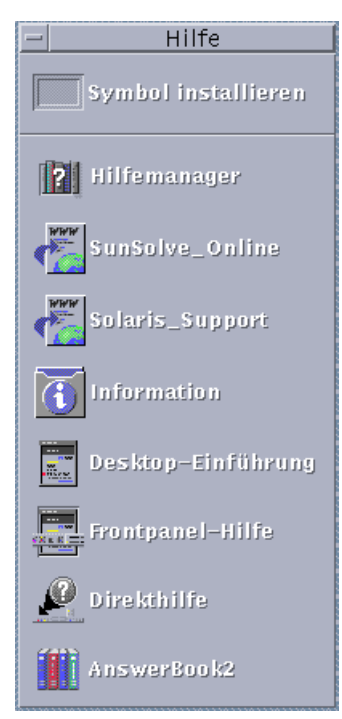

## Index

### **A**

Aktionen 13 Aktuelle Sitzung 22 Anmelden bei CDE 9 Anmeldung, Benutzereinstellungen 22 AnswerBook, zugreifen 24 Anwendungen auf dem Desktop 13 hinzufügen zu CDE 22 Application Manager 11 Verwendung 13 Arbeitsbereich, auf Programme zugreifen 12 Arbeitsbereich, Definition 12 Arbeitsbereichumschaltung 12 Auf Symbolgröße verkleinern 17 Auf Vollbild vergrößern 17 Ausführen einer Anwendung durch Ablegen 13 in OpenWindows und CDE 13

#### **B**

Backspace, Taste 21 Bedienelement, vorderer Steuerbereich 11 Befehlszeileneingabe 13 Benutzereinstellungen 21 Benutzername 10

#### **C**

CDE, Definition 5

#### **D**

Dateien, in CDE 14 Dateien, zusätzlicher Steuerbereich 14 Dateimanager, Drag-and-Drop 19 Desktop-Anmeldung 9 Dialogfenster Anzeige und Verwendung 16 Drag-and-Drop in CDE 18 Drucken 24

#### **E**

Eigenschaften 21 Einstellungen 21 Elemente auswählen 20

### **F**

Farbe, ändern 23 Fenster Anzeige und Verwendung 16 in CDE 16

### **G**

Globale Optionen 21 Graphiken, verschieben und kopieren 18

### **H**

Hinzufügen von Anwendungen zu CDE 22 Häufige Fragen 23

**27**

### **I**

IA-Systeme Tastaturen 20

### **K**

Kopieren, Dienstprogramm 18 Kurzbefehle 20

### **M**

Mailer, Drag-and-Drop im 19 Maus in CDE 16 Ändern des Verhaltens von 24 Maustasten Anpassen 19 Duplizieren 19 Mehrfachauswahl 20 Menü 'Arbeitsbereich' Definition 12 Position 13 Menüs, in CDE 16

### **O**

Objekte, verschieben und kopieren 18 Online-Hilfe, zugreifen 24 OpenWindows Häufige Fragen 5 Position der Anwendungen 13 Optionen 21

### **P**

Persönliche Anwendungen Einrichten 13

### **S**

Schaltflächen, in CDE 16

Schließen Definition 16 Fenster 17 Fenster und Dateien 17 Schriftgröße, ändern 23 Sondertasten 20 Starten, Benutzereinstellungen 22 Style-Manager 23 Suchen von Dateien 14 Symbole, Anzeige und Verwendung 16

### **T**

Tastaturverhalten, ändern 24 Taste 'Entf', Funktion 21 Tastenkürzel 20, 24 Terminal-Anwendung, ausführen ausführen 13 Text, verschieben und kopieren 18 Texteditor, Drag-and-Drop 19

### **U**

UNIX-Befehle Eingabe in CDE 13 unterstrichener Buchstabe in Menüs 20

### **V**

Verlassen von Fenstern 17 Verlassen, Definition 16 Verwalten von Dateien 14 Vorderer Steuerbereich 11

### **Z**

Zusätzlicher Steuerbereich 11 Zwischenablage 18